## DSDフォーマットの再生設定

## Windows PC編

**KS RATOC Systems, Inc.** 

RAL-DSDHA2はWindows 8/7/Vista/XPに対応していますが、DSD音源をネイティブ (PCM変換せずに)再生する組み合わせには制限があります。ここでは弊社推奨の環境で あるフリーソフトfoobar2000と、有料ソフト HQPlayerの設定について説明します。

#### foobar2000で再生する

## **再生ソフトとファイル形式について**

フリーソフトfoobar2000を使用するDSDダイレクト(DoP Standard 1.0準拠)再生に ついて順を追って説明します。

※下記の設定はRAL-DSDHA2のドライバーインストール後におこなってください。

【必要なソフトとコンポーネント】

- · foobar2000 (音楽再生ソフト)
- ・foo out asio (foobar2000用ASIO出カコンポーネント)
- · foo input sacd (DSD音源再生用コンポーネント)

【再生可能なDSD音源のフォーマット】

- ·DSF形式ファイル
- ·DSDIFF形式ファイル

## 7 -1. foobar2000のダウンロード

※画像はインターネットブラウザにInternet Explorerを使用した場合です。 他のブラウザを使用の場合、表記が一部異なります。既にfoobar2000を ご利用の場合は、「2コンポーネントの追加」に進んでください。

1. インターネットブラウザを開き、下記のURLにアクセスします。  $htto$ ://www.foobar2000.org/

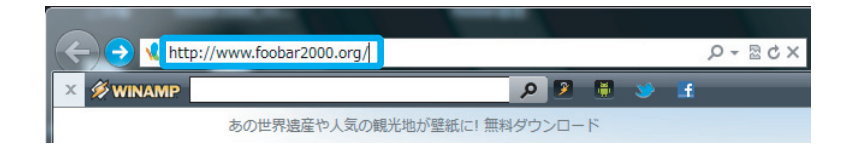

"Download" タグの "Latest stable version Download foobar2000 v1.1.14a" をクリックします。 ※バージョンアップにより、表記は更新されます。 *2.*

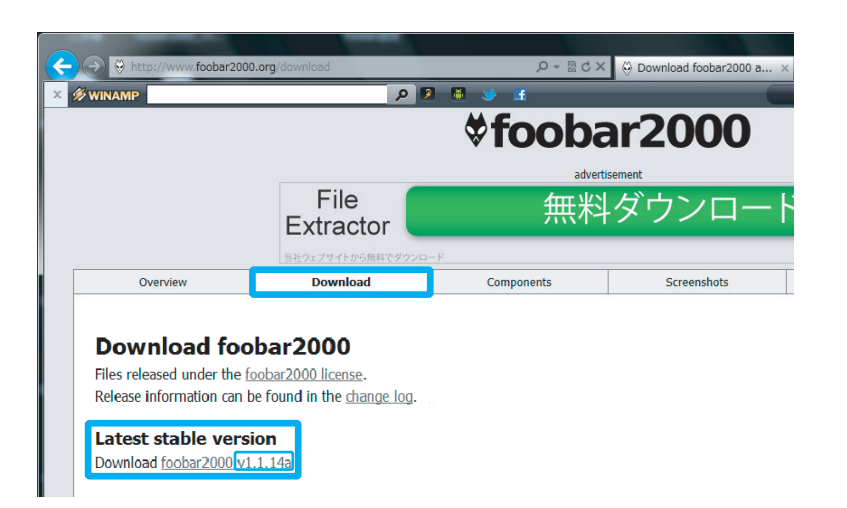

**3.** 【保存】をクリックします。

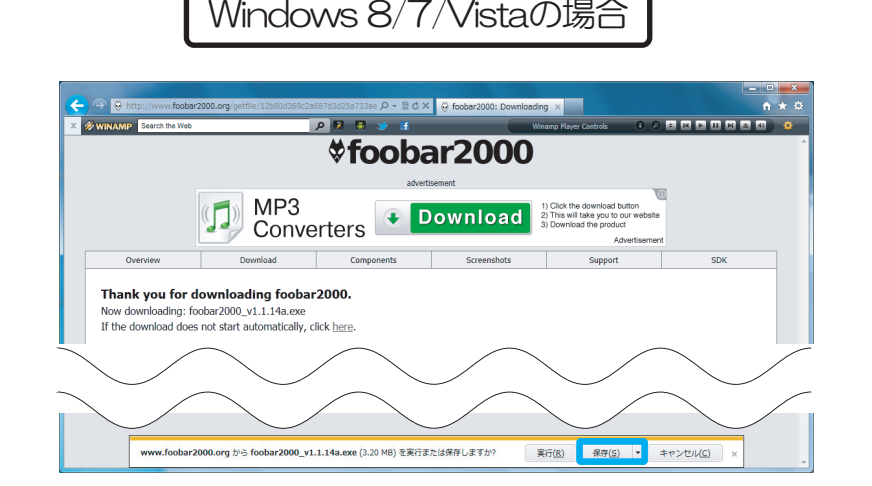

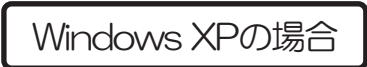

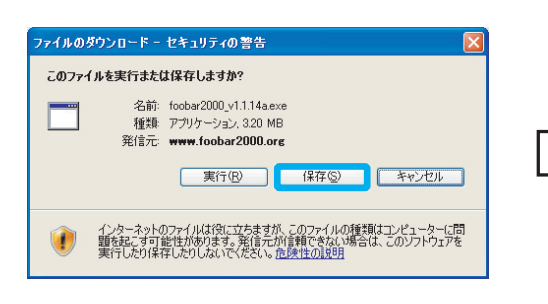

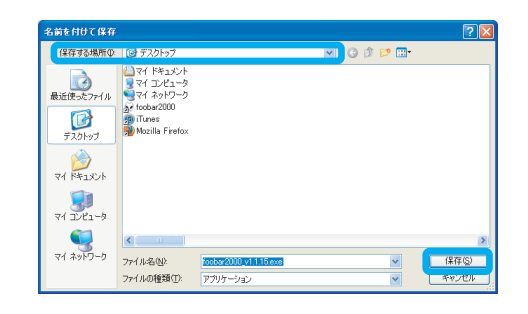

保存する場所をデスクトップに指定し、 【保存】をクリックします。

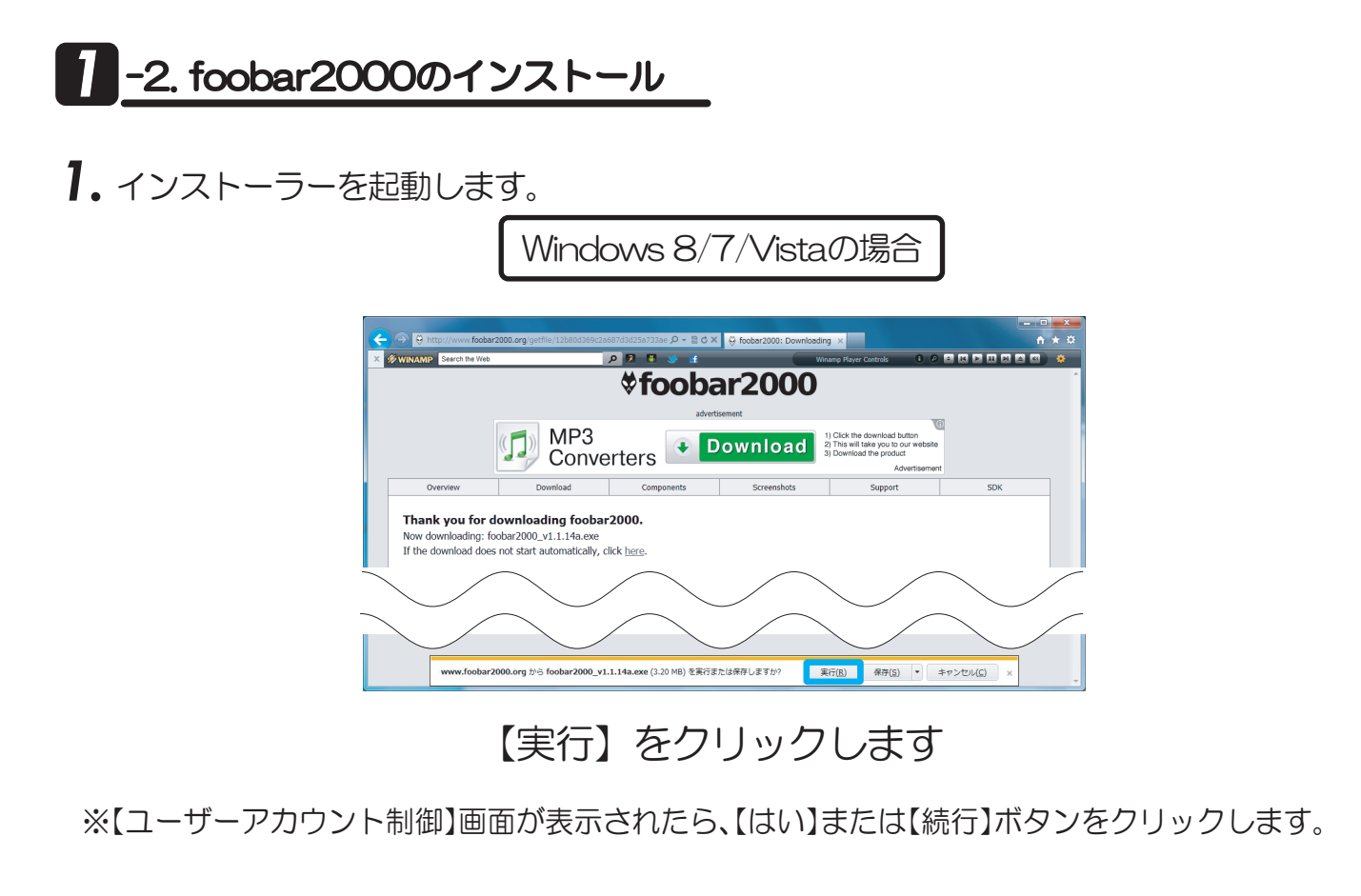

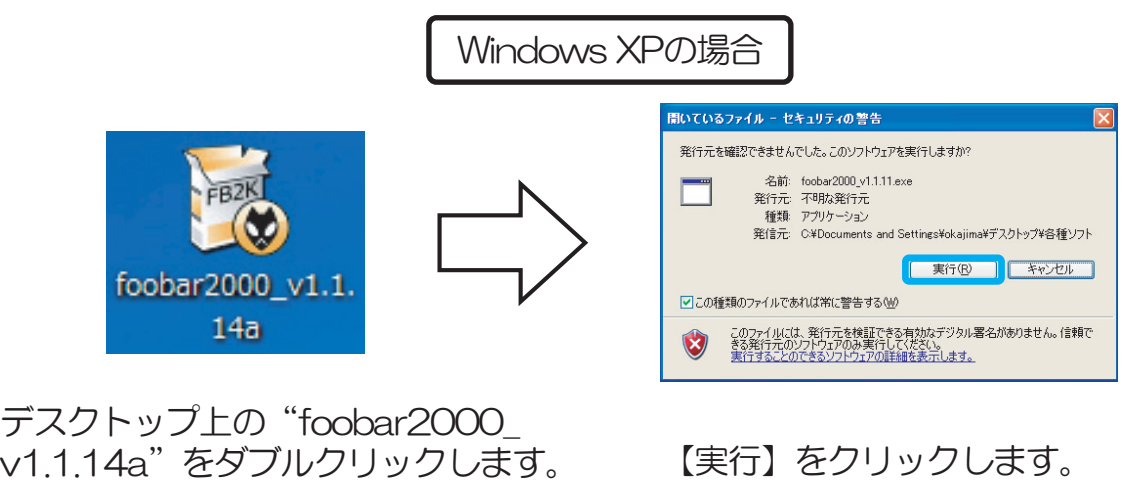

- ※【ユーザーアカウント制御】画面が表示されたら、【はい】または【続行】ボタンをクリックします。
- 2. インストーラーが起動したら、【Next】をクリックします。

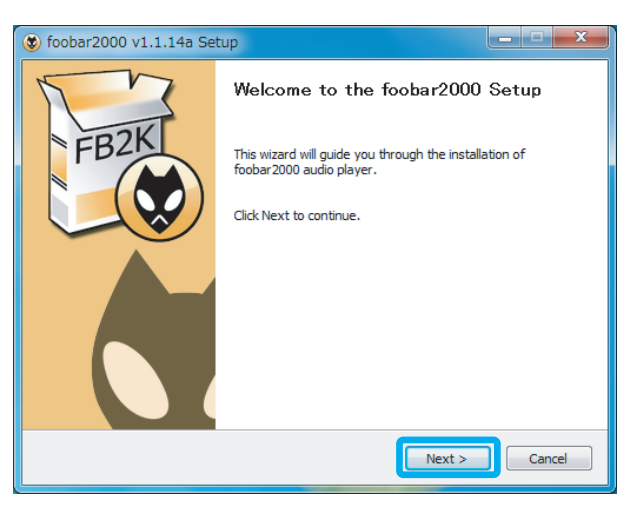

3. ライセンスが表示されます。問題がなければ【I Agree】をクリック します。

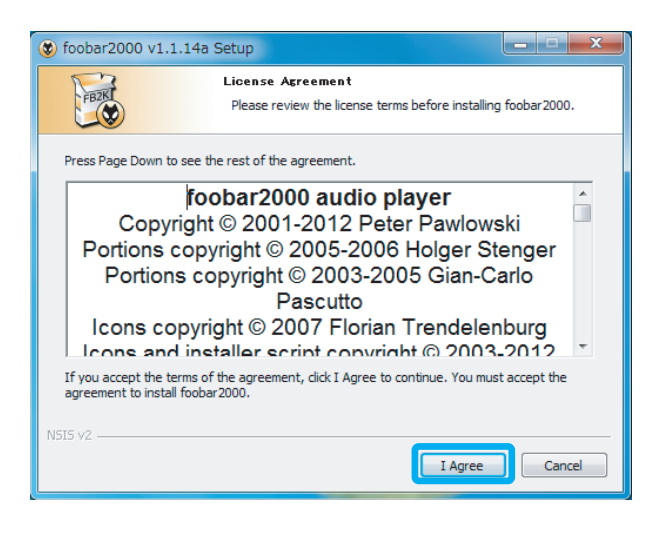

4. インストール設定が表示されます。 "Standard installation" が選択されている ことを確認し、【Next】をクリックします。

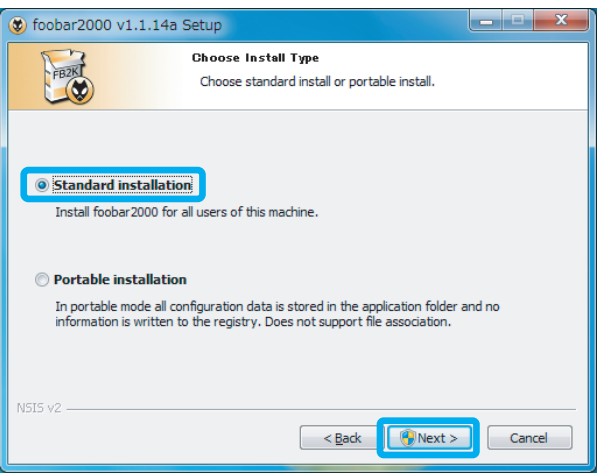

5. ファイルの保存先を設定します。【Next】をクリックします。

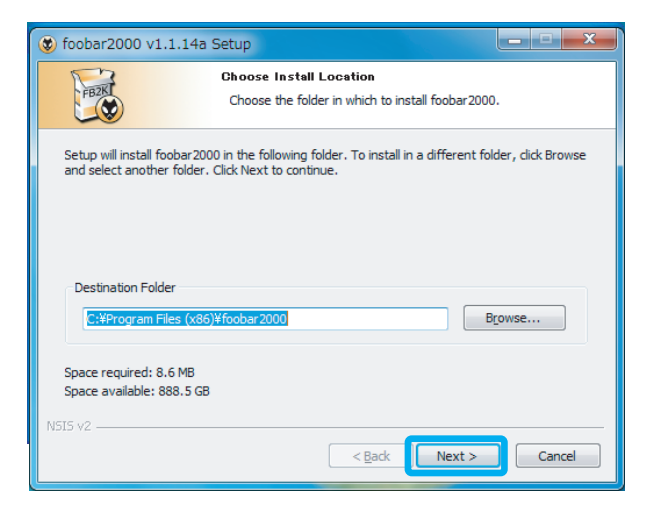

#### 6. コンポーネントの選択画面で【Install】をクリックします。

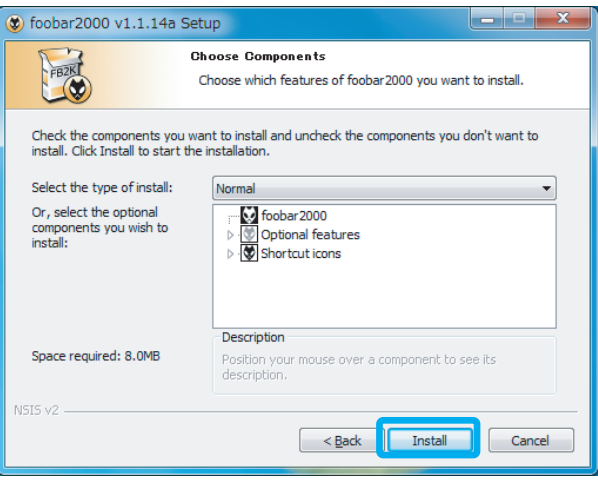

7. インストールが完成しました。"Run foobar2000"からチェックを外し、<br>【Finish】をクリックします。

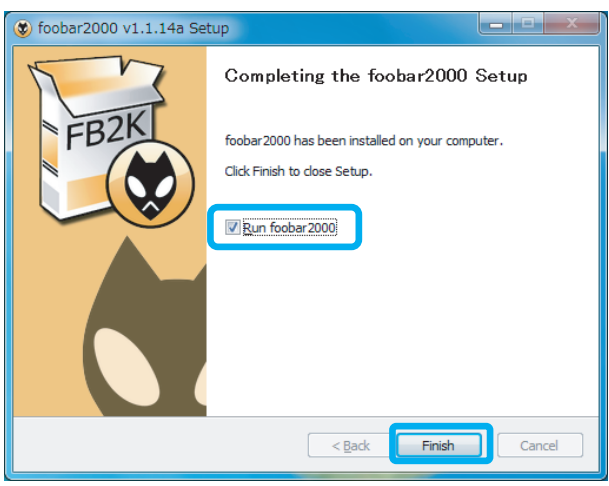

2 コンポーネントの追加

foobar2000でのDSDネイティブ再生(DoP Standard 1.0準拠)は、各コンポーネント の追加することにより実現します。下記の手順に従い各コンポーネントをダウンロード し、設定をおこなってください。

2 -1. foo\_out\_asioの追加

インターネットブラウザを開き、下記のURLにアクセスします。  $\mathbf{1}$ http://www.foobar2000.org/components

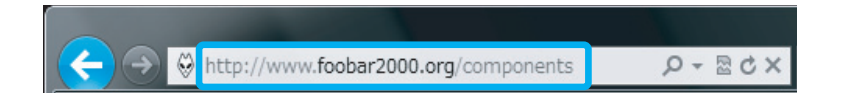

"ASIO Support 2.1.2" をクリックします。  $2.$ ※バージョンアップにより、表記は更新されます。

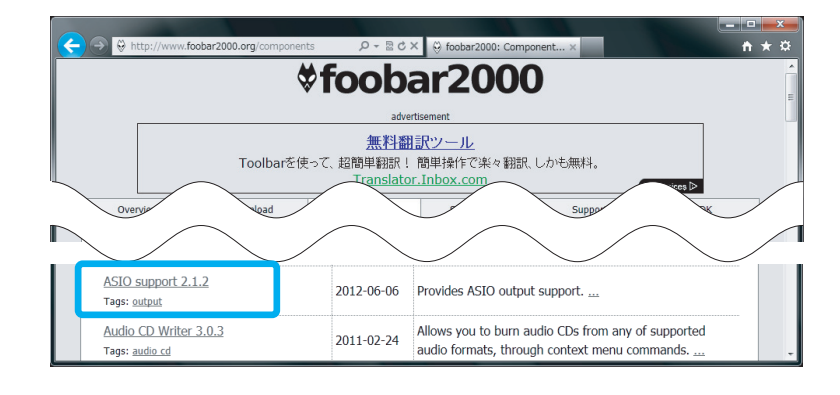

 $3.$ Links内の"Download"をクリックします。

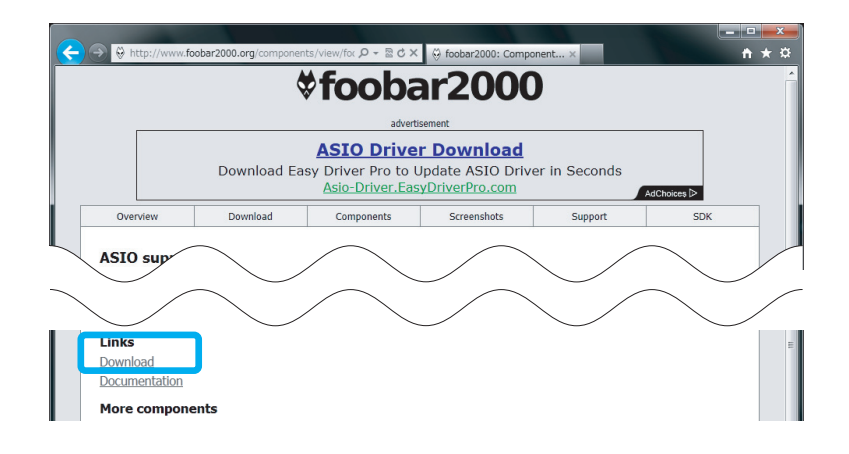

4. 【ファイルを開く】をクリックします。

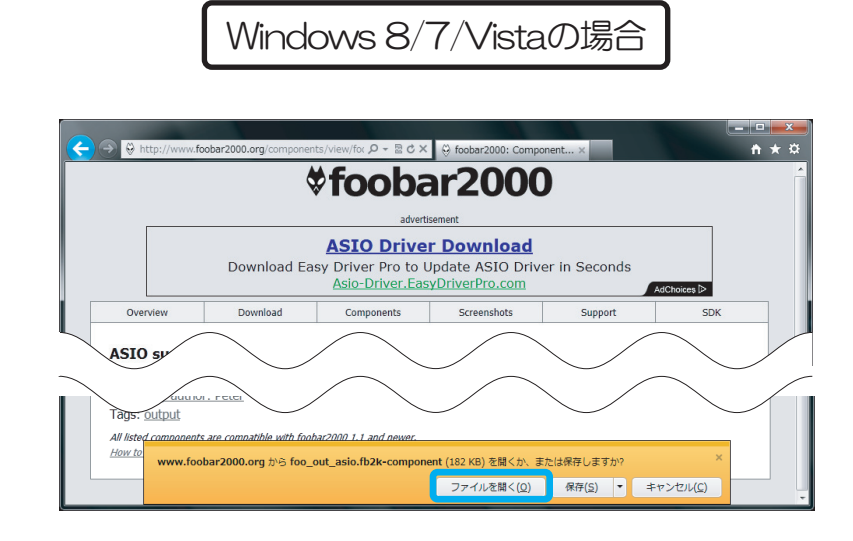

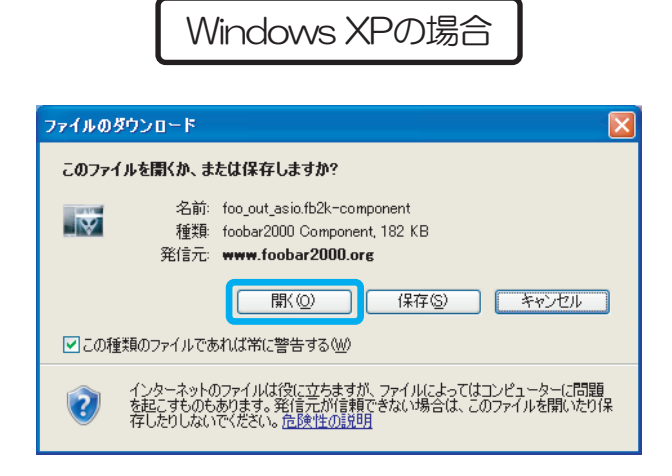

5. foobar2000が起動し、下記の画面が表示されます。 【はい】をクリックします。

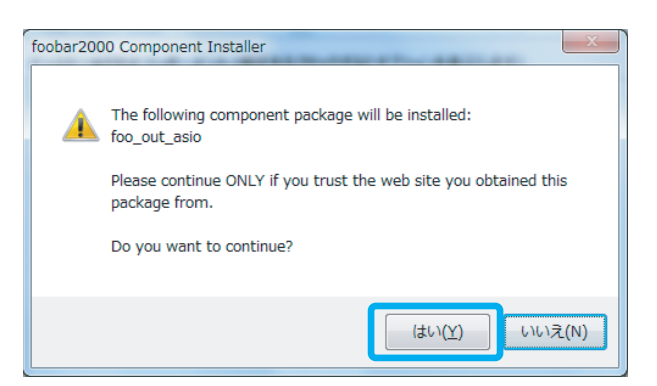

6. 登録されたコンポーネント内に "foo\_out\_asio"が表示されます。 "foo\_out\_asio"を選択し、【Apply】 (日本語表記では適用) を クリックします。

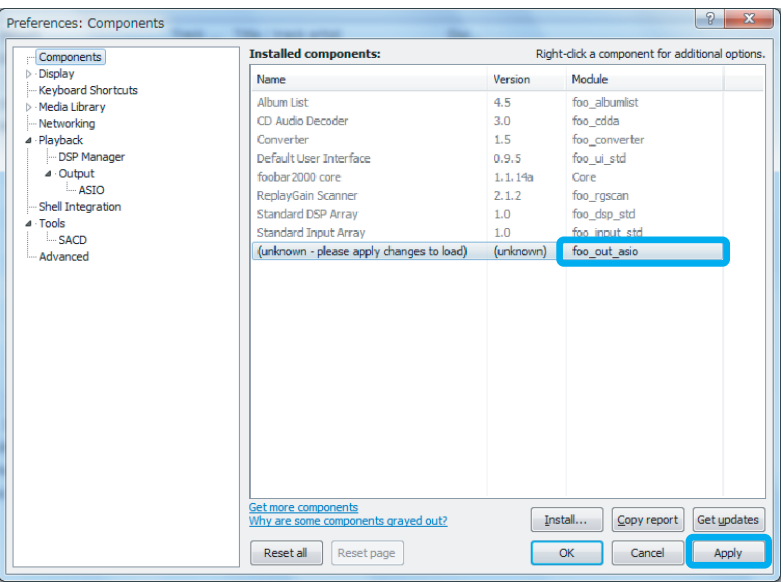

7. 下記の画面が表示されます。【OK】をクリックします。

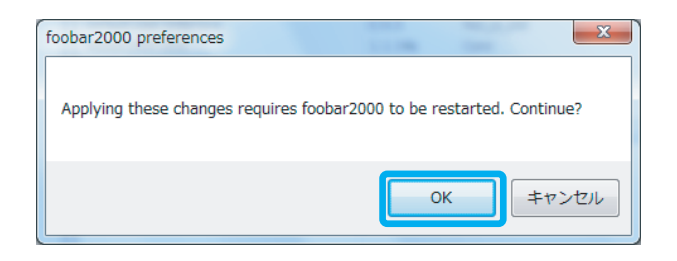

以上でfoobar2000にfoo\_out\_asioがインストールされました。

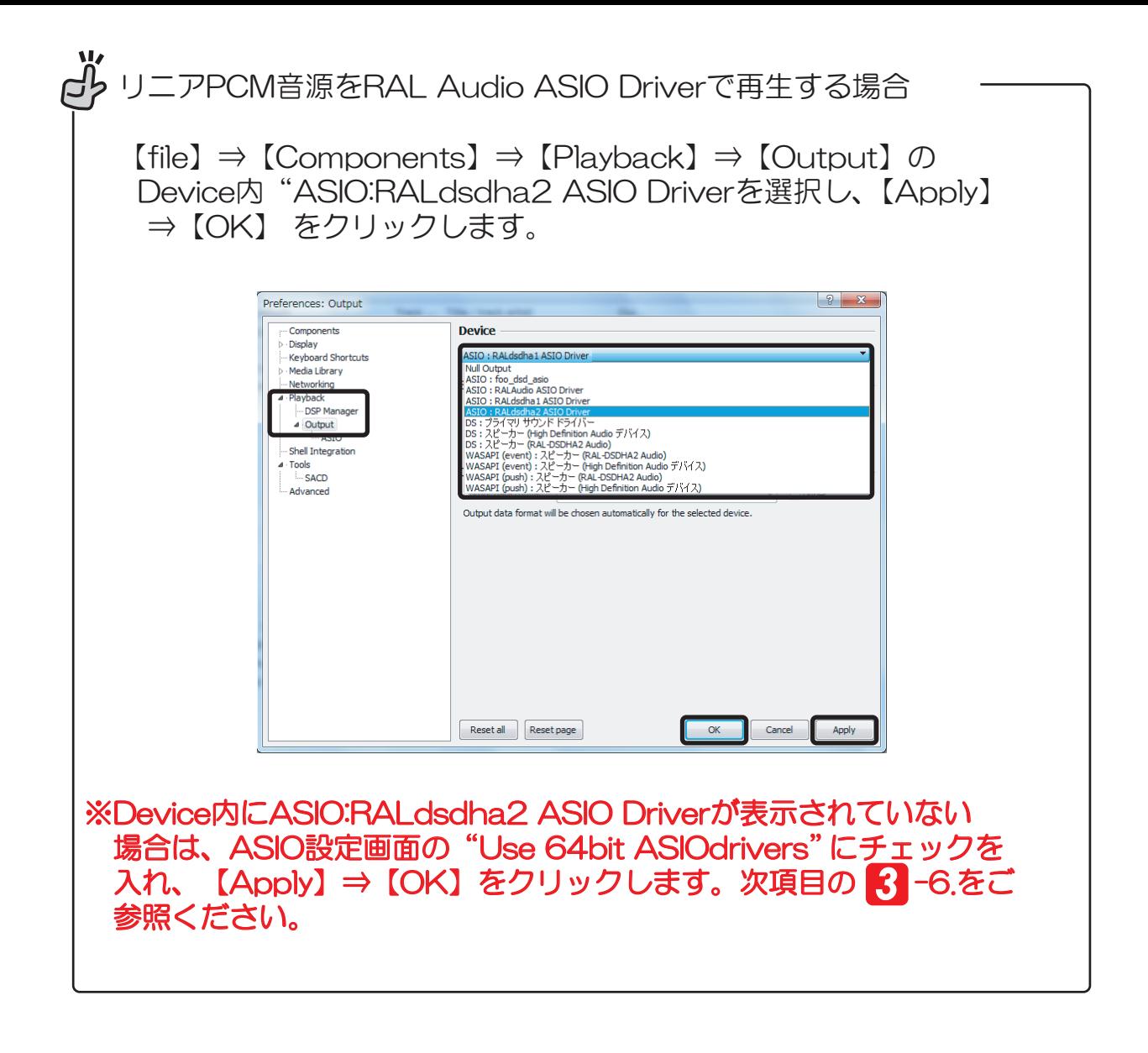

#### <u>-2. foo\_input\_sacdの追加</u> 2 -2. foo\_input\_sacdの追加<br>
<u>2 -2. foo\_input\_sacdの追加</u>

次にfoo\_input\_sacdのダウンロードとインストールをおこないます。下記の手順に従い ファイルをダウンロードし、設定をおこなってください。

インターネットブラウザを開き、下記のURLにアクセスします。 **1.** インターネットブラウザを開き、下記のURLにアクセスします。<br>- http://sourceforge.net/projects/sacddecoder/files/foo\_input\_sacd/

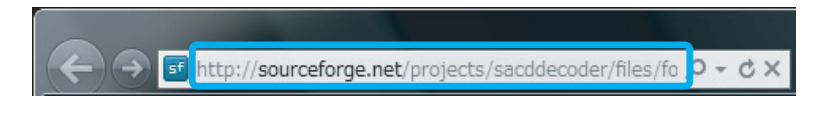

**2.** "foo\_input\_sacd-0.6.0.zip "をクリックします。<br>※バージョンアップにより、表記は更新されます。

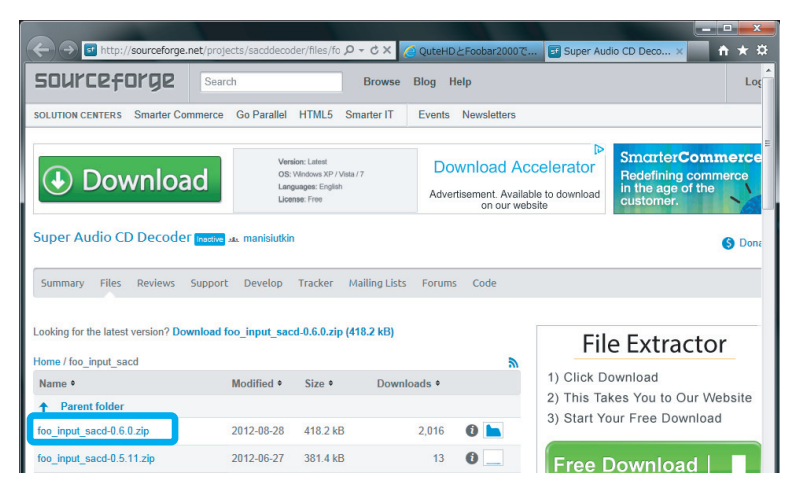

3. 【保存】をクリックします。

Windows 8/7/Vistaの場合

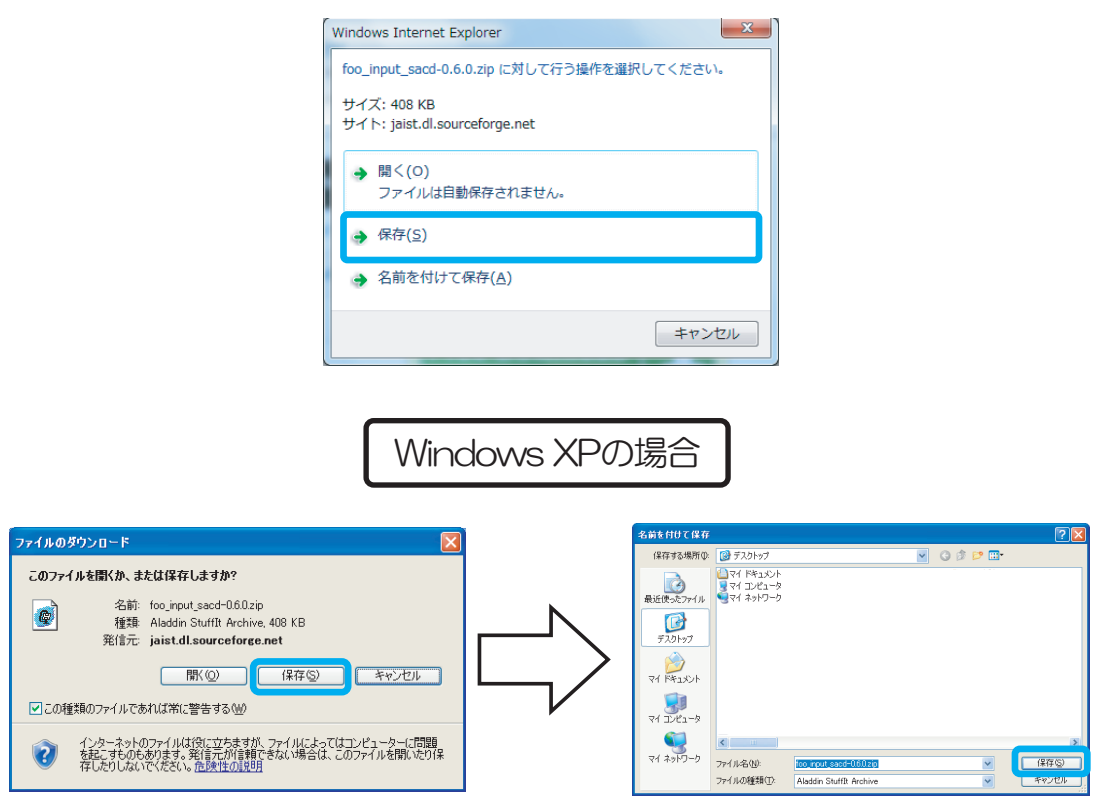

【保存】をクリックし、デスクトップにファイルを保存します。

Windows 8/7/Vistaの場合

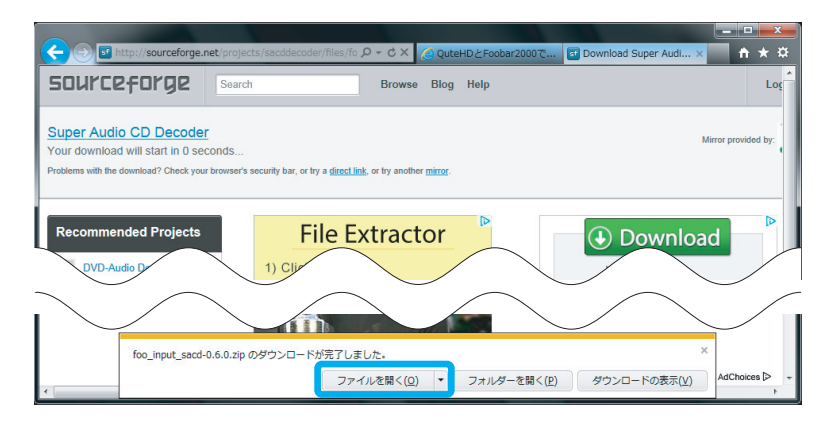

【ファイルを開く】をクリックします

Windows XPの場合

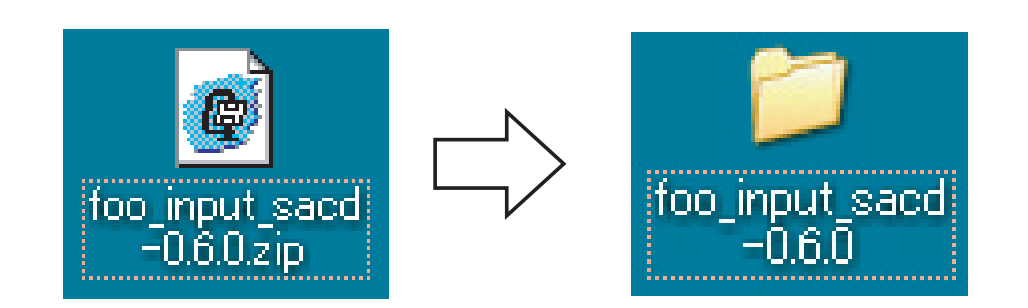

デスクトップ上の"foo\_input sacd-0.6.0.zip"をダブルクリックし、表示された "foo\_input sacd-0.6.0"をダブルクリックします。

5. "ASIOProxylnstall" をダブルクリックします。

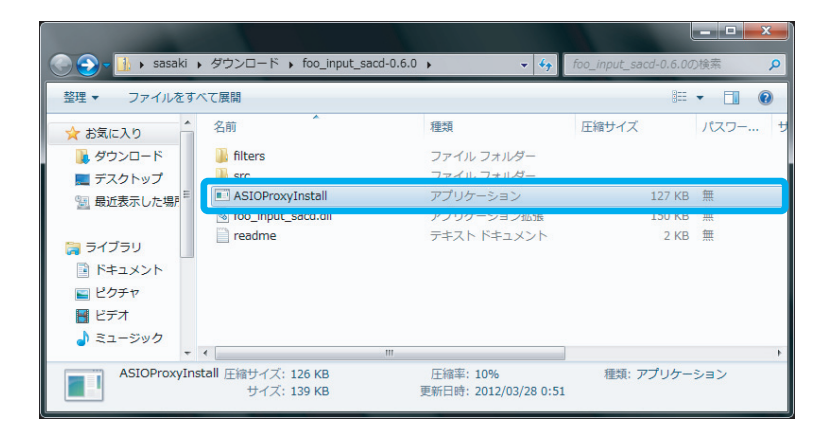

6. 【すべて展開】をクリックします。

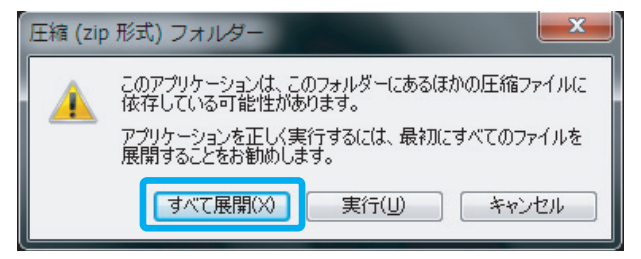

7. "完了時に展開されたファイルを表示する"にチェックが入っていることを確認 し、【展開】をクリックします。

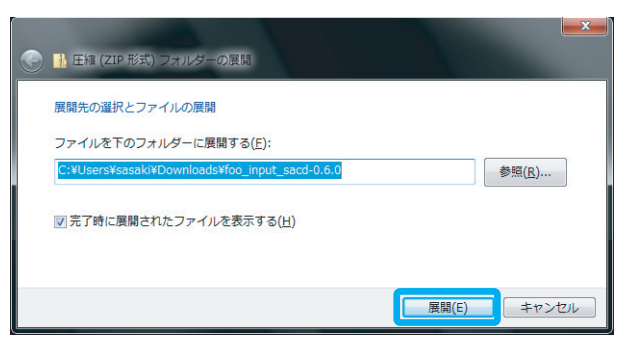

8. "ASIOProxyInstall" をダブルクリックします。

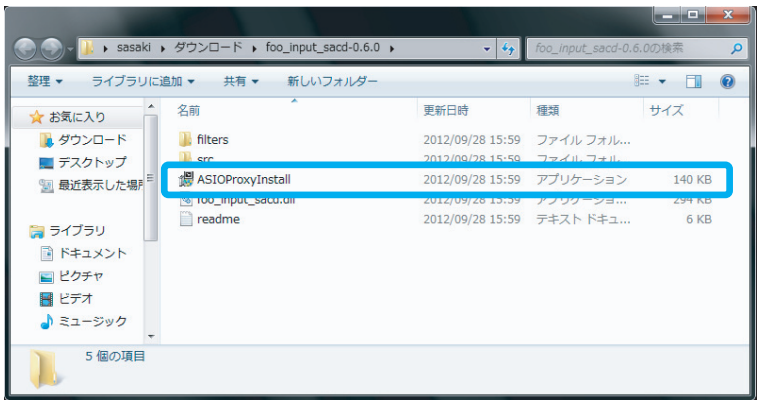

※【ユーザーアカウント制御】画面が表示されたら、【はい】または【続行】ボタンをクリックします。

9. インストーラーが起動します。【Next】をクリックします。

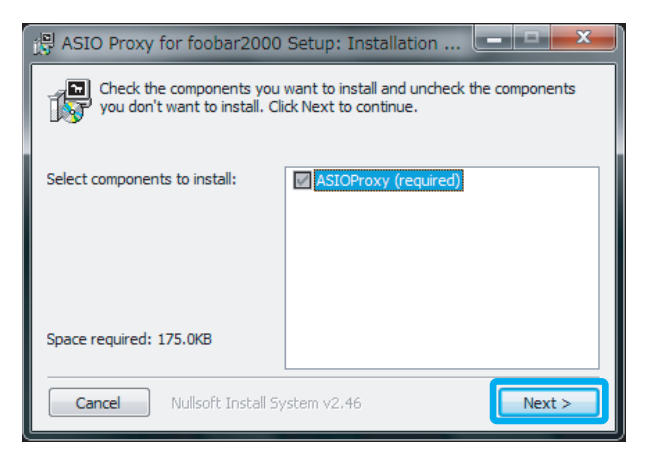

### 10. ファイルの保存先を設定します。【Install】をクリックします。

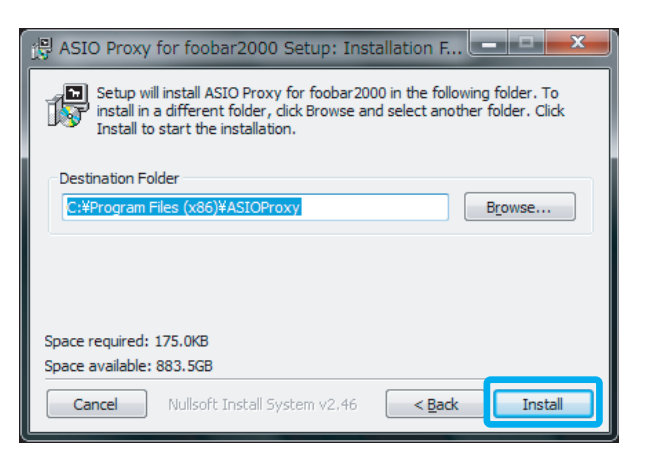

#### 11. インストールが完成しました。【Close】をクリックします。

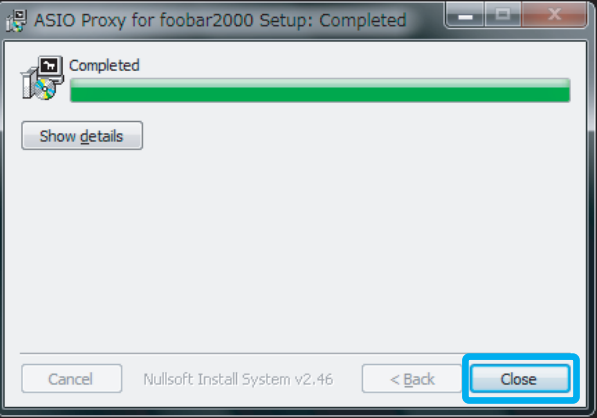

# foobar2000の設定

前項までにダウンロード/インストールしたコンポーネント及びツールをfoobar2000に 関連付け、DSDネイティブ再生を可能にするセッティングをおこないます。下記の手順に 従い、設定をおこなってください。

1. 【file】⇒【Preferences】をクリックします。

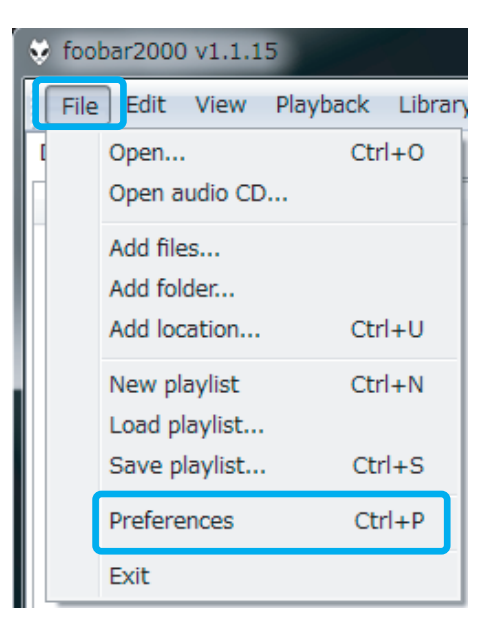

2. "Components" を開き、【Install...】 をクリックします。

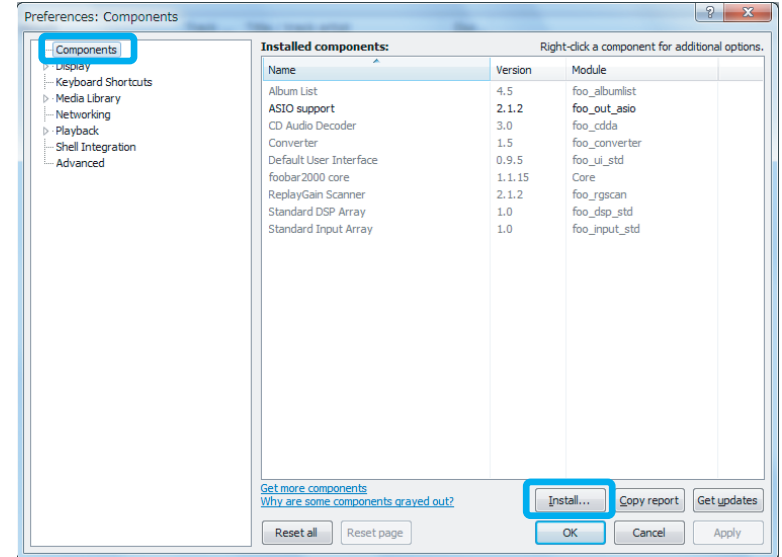

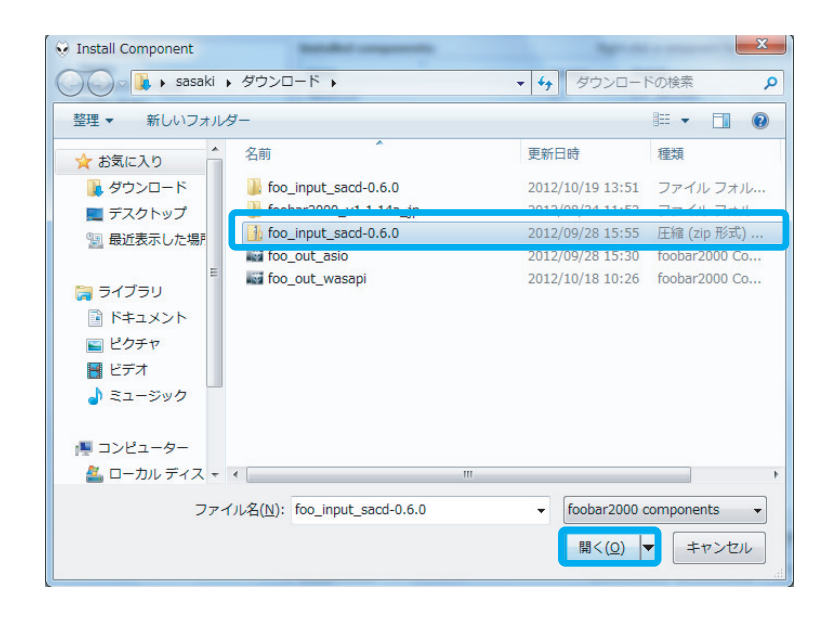

"foo\_input\_sacd"を選択し、【Apply】 (日本語表記は適用) を クリックします。 *4.*

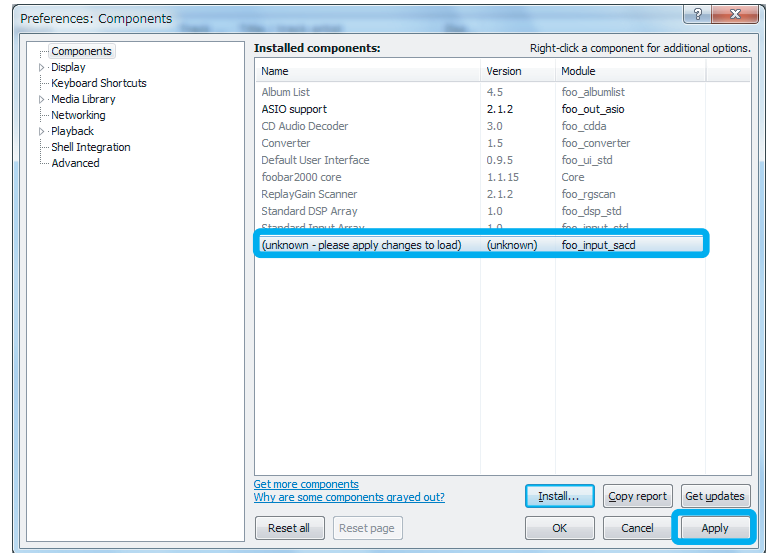

5. 下記の画面が表示されます。【OK】をクリックします。

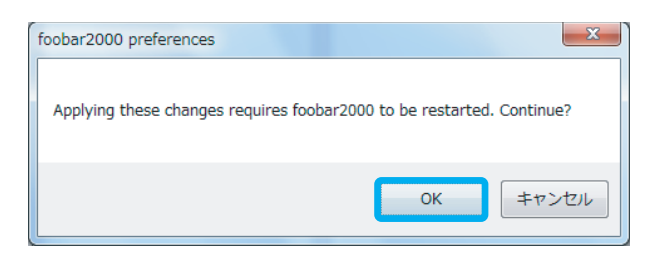

 $\mathbf{6}$  $[tile] \Rightarrow$  [Components]  $\Rightarrow$  [Output]  $\Rightarrow$  [ASIO] のASIO drivers内 "foo\_dsd\_asio" をダブルクリックします。

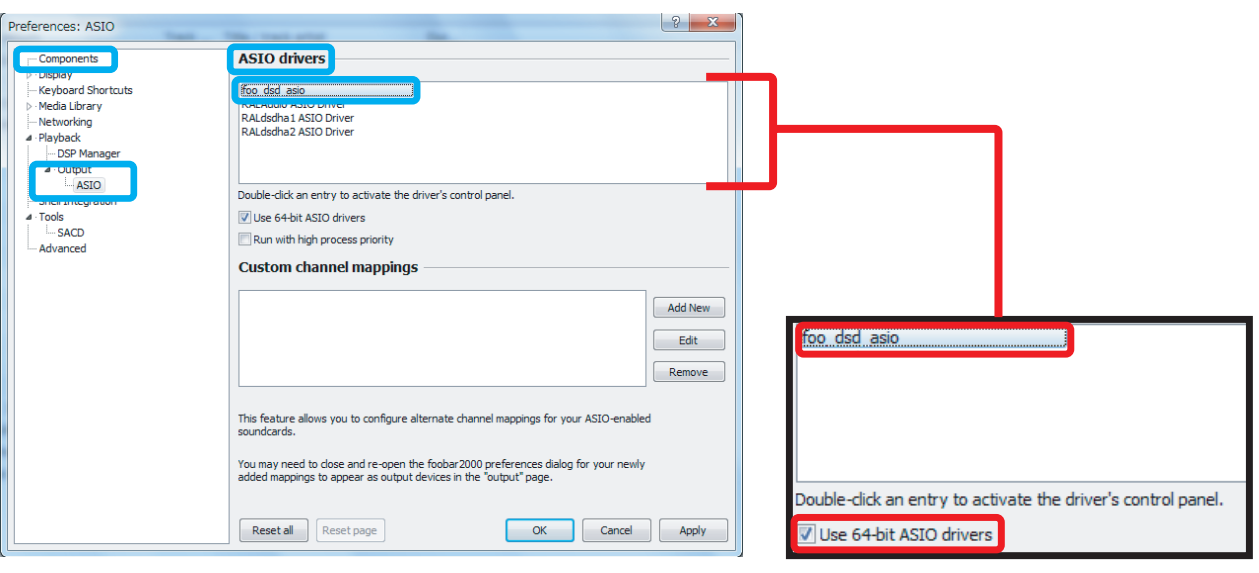

※ASIO drivers内にRAL dsdha2 ASIO Driverが表示されていない場合は"Use 64bit ASIO drivers"にチェックを入れ 【Apply】⇒【OK】をクリックします。

 $Z_{\rm c}$ ASIO Driverを "RALdsdha2 ASIO Driver" に、DSD Playback Methodを "dCS Marker 0x05/0xFA" または "DoP Marker 0x05/0xFA" にそれぞれ 設定し、画面を閉じます。

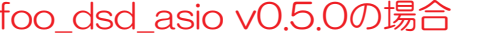

DSD Playback Method: dCS Marker 0x05/0xFA

ha2 ASTO D

foo\_dsd\_asio v0.5.0

ASTO Driver:

#### foo dsd asio v0.6.0の場合

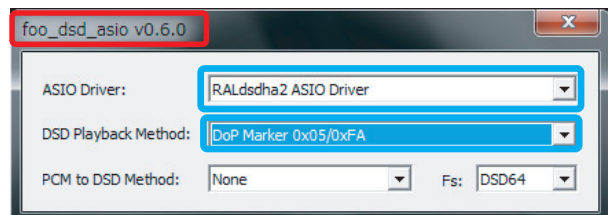

8. [file]  $\Rightarrow$  [Preferences]  $\Rightarrow$  [Tools]  $\Rightarrow$  [SACD] のASIO Driver Modeを DSDに設定し、【Apply】⇒【OK】をクリックします。

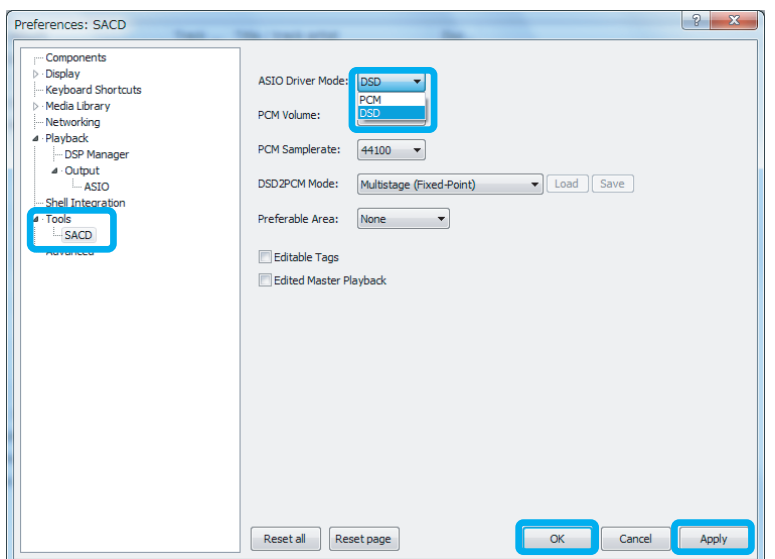

**9.** [file]⇒[Preferences]⇒[Playback]⇒[Output] のDeviceを "ASIO: foo dsd asio"に設定し、【Apply】⇒【OK】をクリックします。

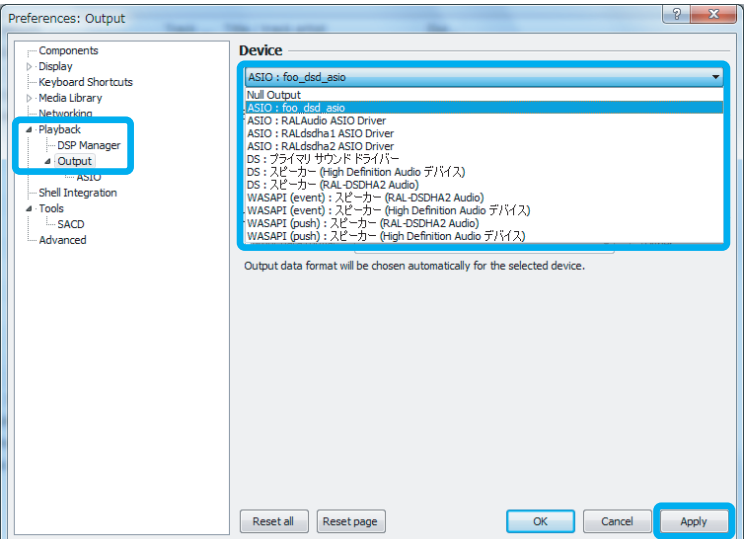

以上で設定は完了です。プレイリスト内のお好みのDSD音源を再生してください。

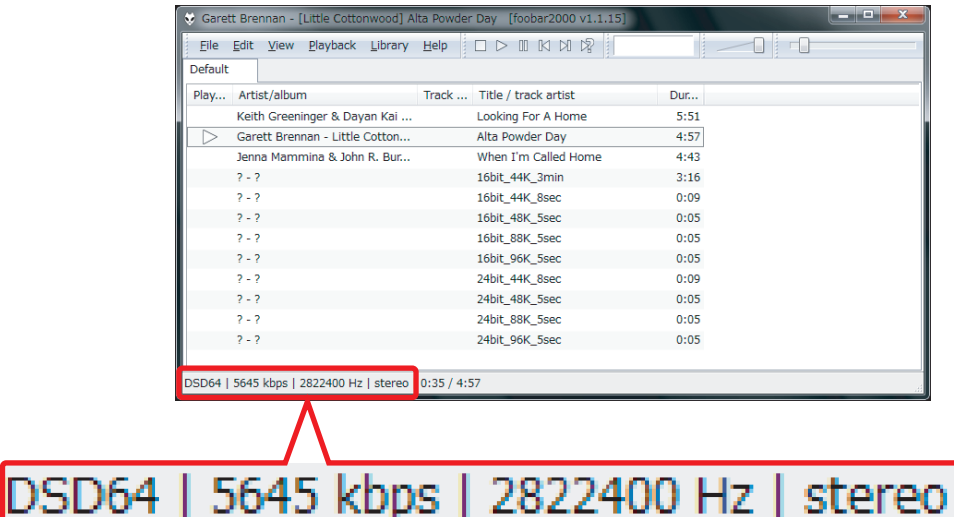

※DSD音源がネイティブ再生されている場合、上記赤枠内のように表示されます。

 $\overrightarrow{CP}$ リニアPCM音源を再生する場合

上記のDSD再生設定を変更する必要はありません。音楽データの転送方式を変更 したい場合は、【file】⇒【Preferences】⇒【Playback】⇒【Output】のDevice よりASIO: RALdsdha2 ASIO Driver、DS:RAL-DSDHA2、WASAPI:RAL-DSDHA2などを設定してください。

## DSDフォーマットの再生設定 **Windows PC編**

### HQPlayerで再生する

## 再生ソフトとファイル形式について

有料ソフトHQPlayerを使用するDSDダイレクト (DoP Standard 1.0準拠) 再生に ついて順を追って説明します。 ※下記の設定は、RAL-DSDHA2のドライバーインストール後におこなってください。

【必要なソフトとコンポーネント】

· HQ Player (音楽再生ソフト)

【再生可能なDSD音源のフォーマット】

- ·DSF形式ファイル
- ·DSDIFF形式ファイル

## 再生ソフトの購入

下記URLにてHQ Playerを購入してください。 http://www.signalyst.com/consumer.html

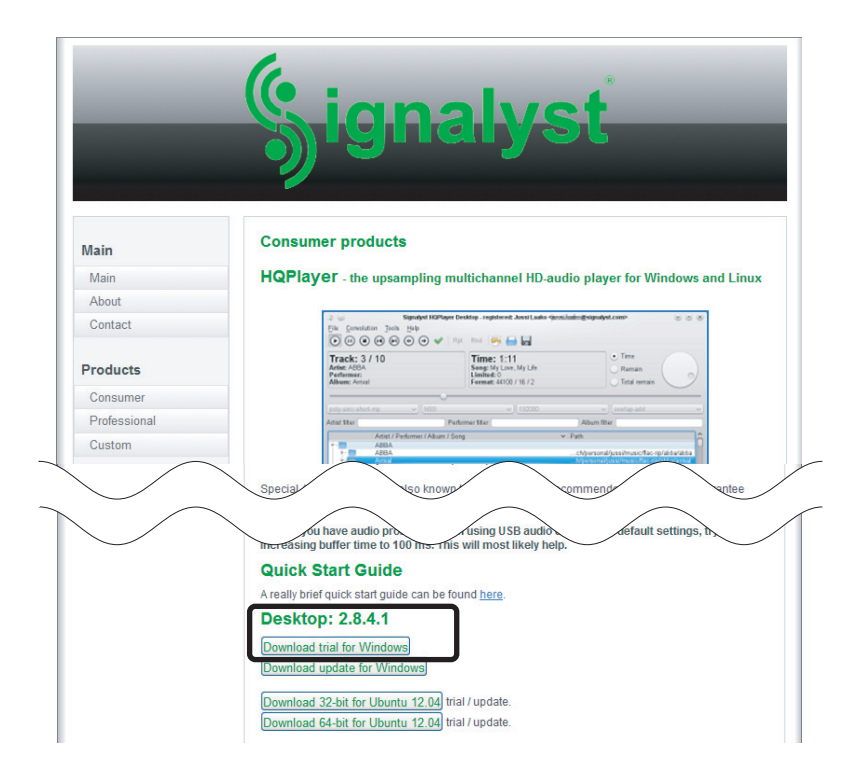

#### $\boldsymbol{3}$ HQPlayerの再生設定

1. HQPlayerを起動し、【File】⇒【Settings...】をクリックします。

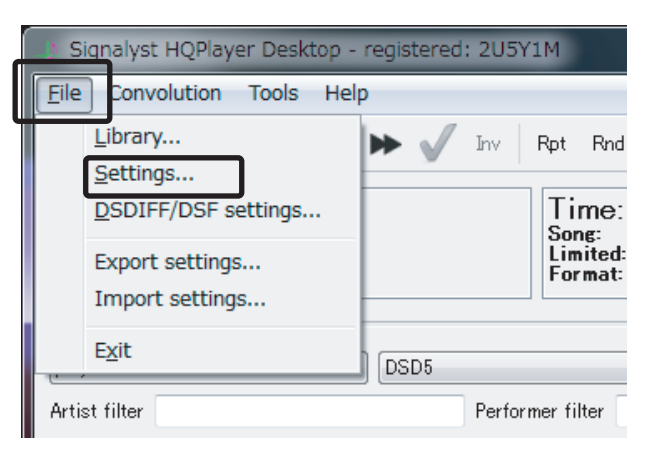

2. "Device" 内の "スピーカー (RAL-DSDHA2 Audio) " を選択し、 【OK】をクリックします。

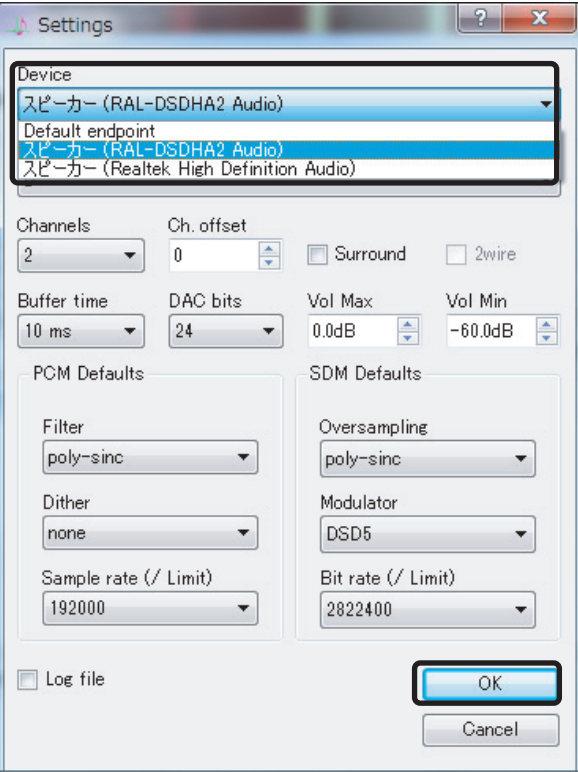

3. [File]  $\Rightarrow$  [DSDIFF/DSF Settings...] をクリックします。

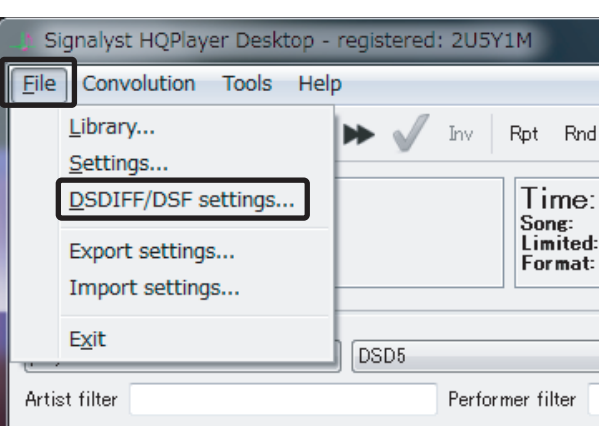

4. "Direct playback type" から "Dop marker" を選択し、【OK】を クリックします。

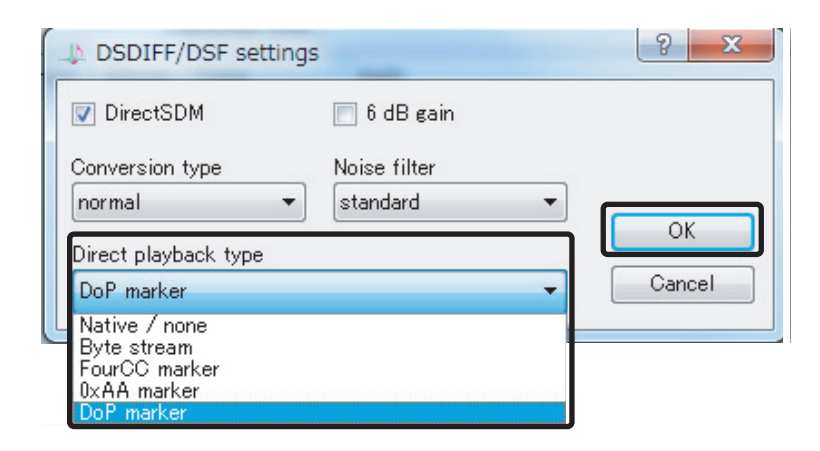

5. 再生ファイル設定から"SDM (DSD)"、サンプルレート設定から "2822400Hz"を選択します。

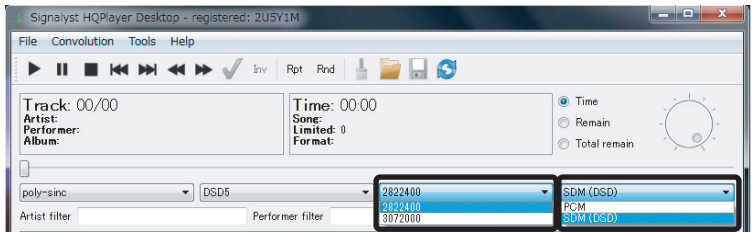

以上で設定は完了です。プレイリスト内のお好みのDSD音源を再生してください。

6. 再生ファイル選択用ウィンドウから音楽ファイルを選択(ダブルクリック) し、プレイリストに登録します。次にプレイリストの音楽ファイルを クリックすると、音楽が再生されます。

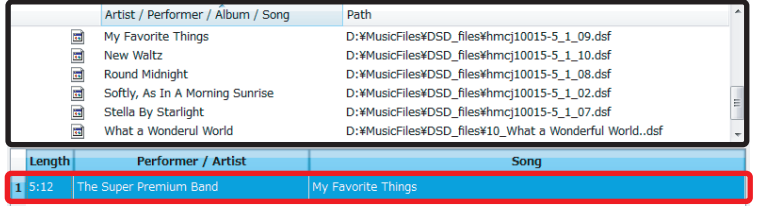

# **SOフォーマットの再生設定**

## Mac編

#### $\overline{\phantom{a}}$  Audii vania rius C $\overline{\phantom{a}}$ **Example 2011** Audirvana Plusで再生する

#### 再生ソフトとファイル形式について *1*

RAL-DSDHA2はMac OS 10.7以降に対応していますが、DSD音源をネイティブ (PCM変換せずに) 再生する組み合わせには制限があります。 弊社推奨の環境である有料ソフトAudirvana Plusを使用するDSDダイレクト (DoP Standard 1.0準拠)再生について順を追って説明します。

【必要なソフト】

・Audirvana Plus(音楽再生ソフト) http://audirvana.com/?page\_id=112

【再生可能なDSD音源のフォーマット】

- ・DSF形式ファイル
- · DSDIFF形式ファイル

#### 再生ソフトの購入 *2*

下記URLにてAudirvana Plusを購入してください。 http://audirvana.com/?page\_id=112

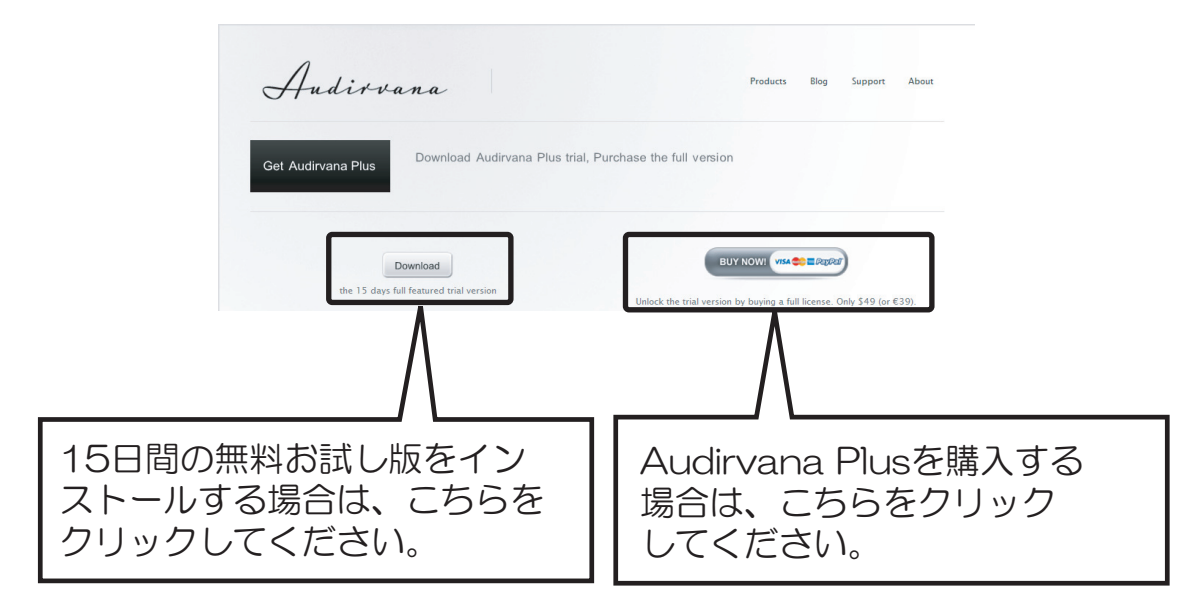

# Audirvana Plusの再生設定

Audirvana PlusでDSDネイティブ再生を可能にするセッティングをおこないます。 アプリケーションを起動し、下記の手順に沿って設定をおこなってください。

【Audirvana Plus】⇒【Preferences】をクリックし、設定画面を開きます。  $\mathbf{1}$ 【Audio System】タブをクリックし、 "Preferred Audio Device" 内の 【Change】をクリックします。

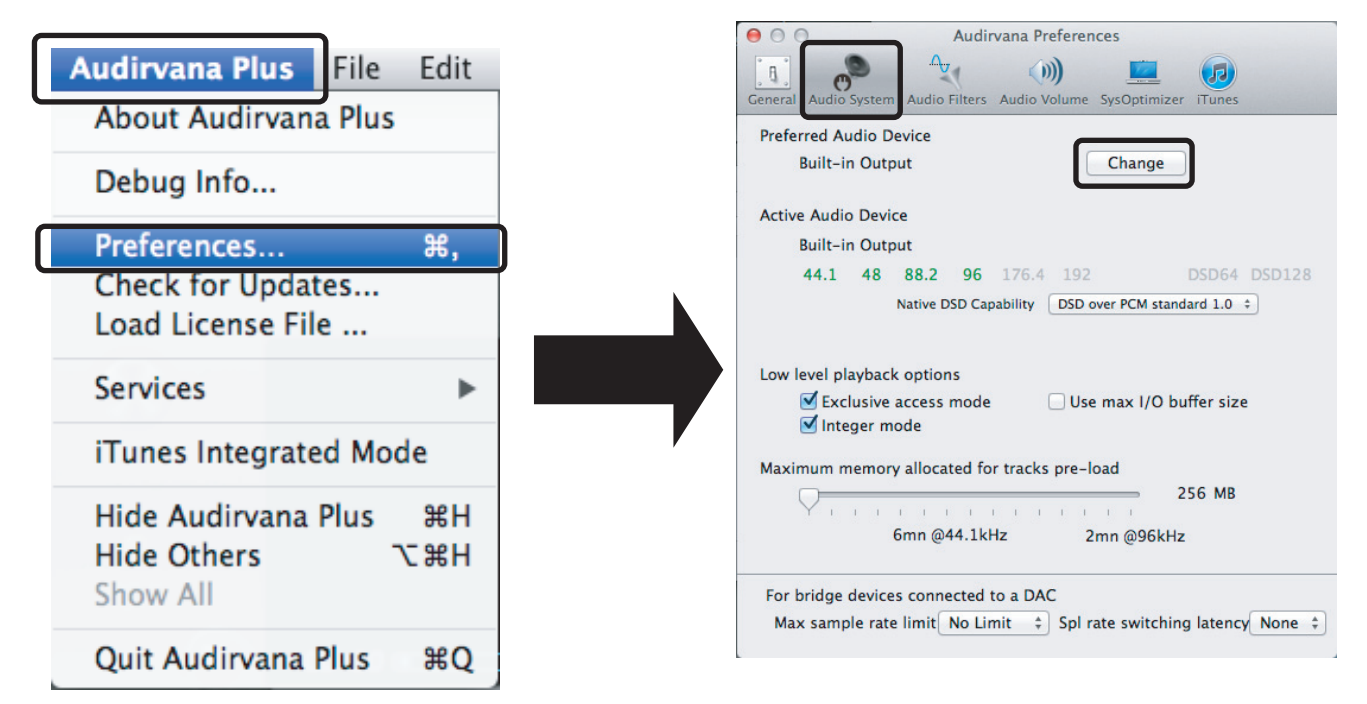

 $2.$ "Select the new preferred device" 内の "RATOC RAL\_DSDHA2 Audio Out"を選択します。

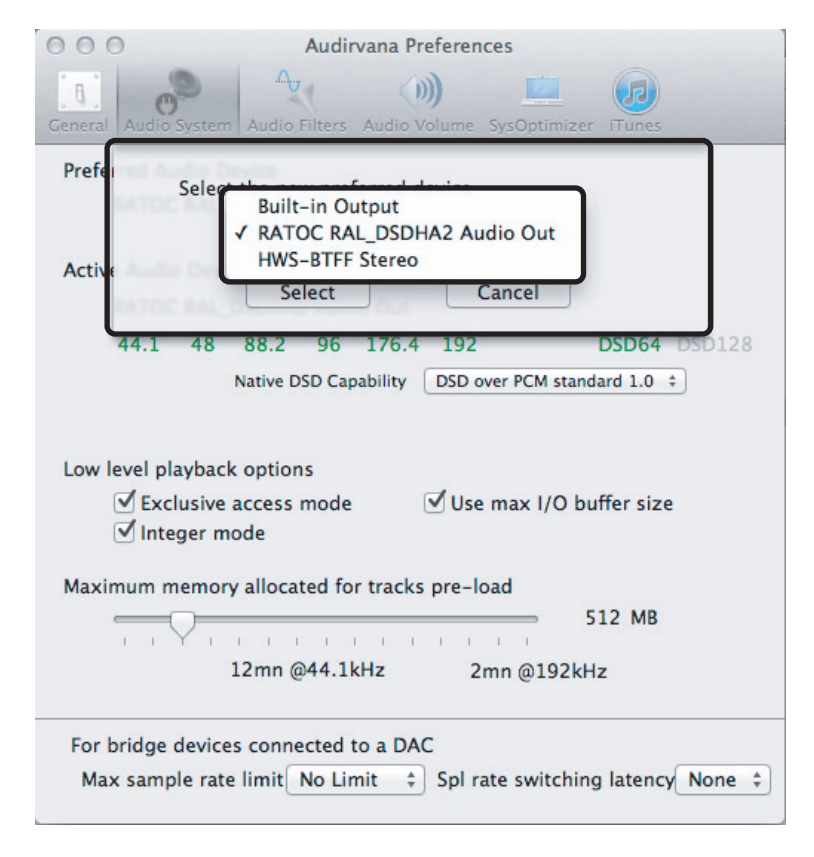

3. [Select] をクリックします。

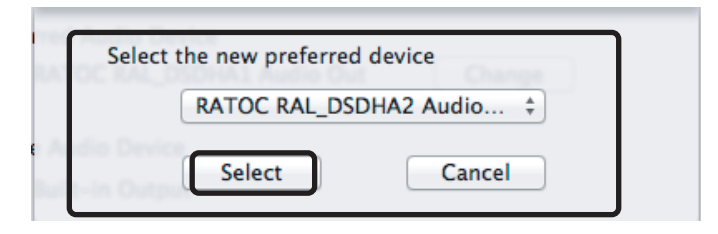

4. "Preferred Audio Device" IC "RATOC RAL DSDHA2 Audio Out"が設定されていることを確認します。また、 "Active Audio Device"の「DSD64」表記が緑色になっていることを確認します。

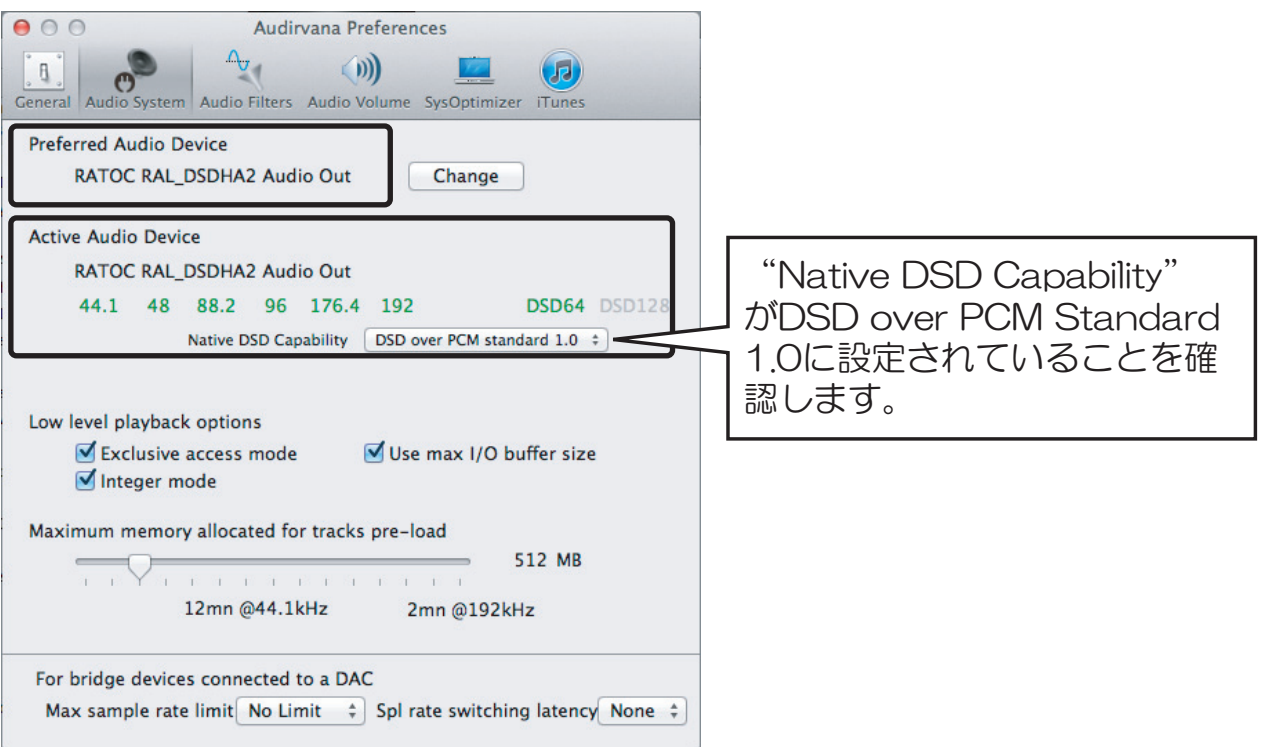

5. 【Audio Volume】タブをクリックし、 "Volume control type" が "DAC only" になっていることを確認します。

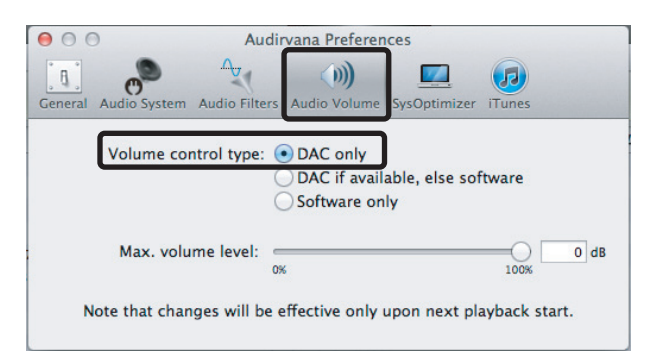

以上で設定は完了です。プレイリスト内のお好みのDSD音源を再生してください。 ※Audirvana Plusのボリュームは最大 (OdB) に設定してください。音楽が 再生されない場合があります。